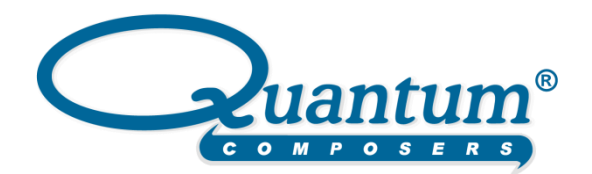

# **Piezo Attenuator Operating Manual**

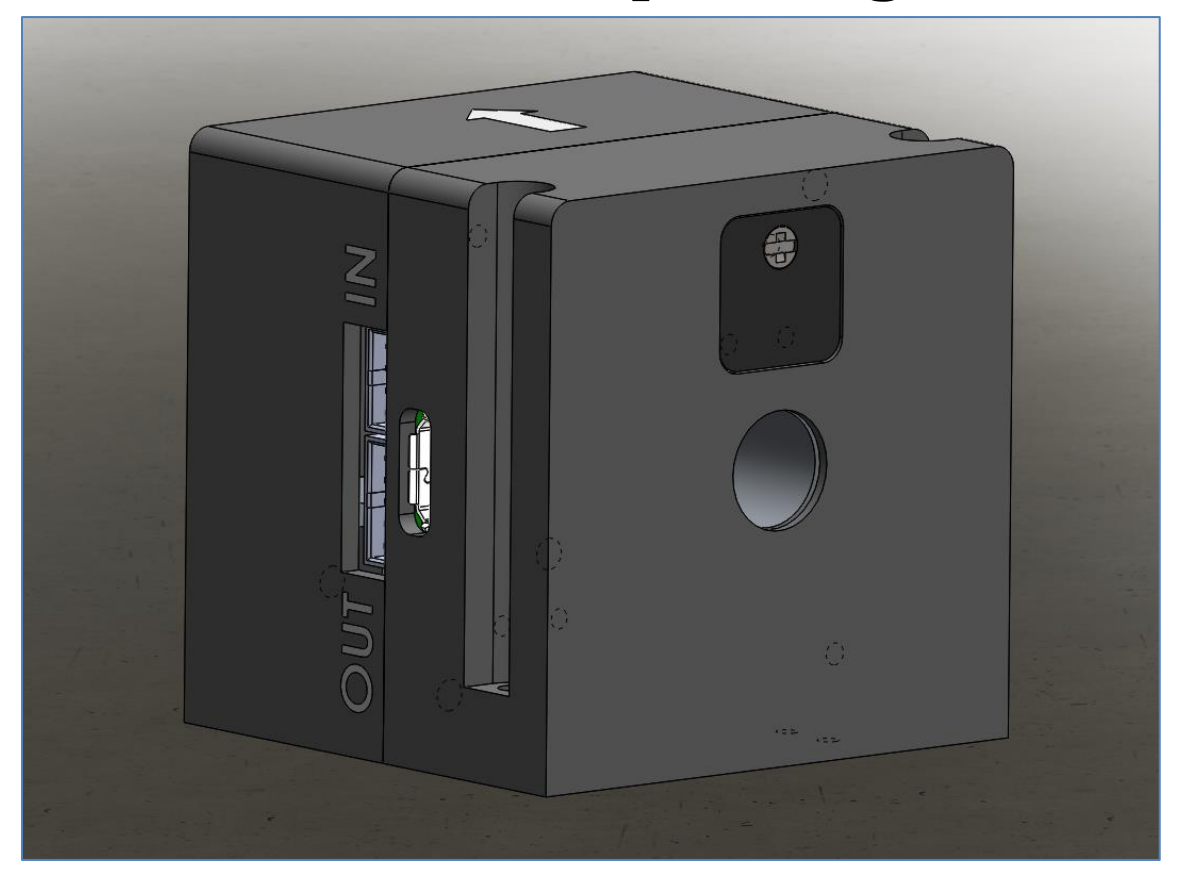

**Quantum Composers, Inc. 212 Discovery Drive Bozeman, MT 59718 Phone: (406)582-0227 Fax: (406)582-0237** [www.quantumcomposers.com](http://www.quantumcomposers.com/)

# **Contents**

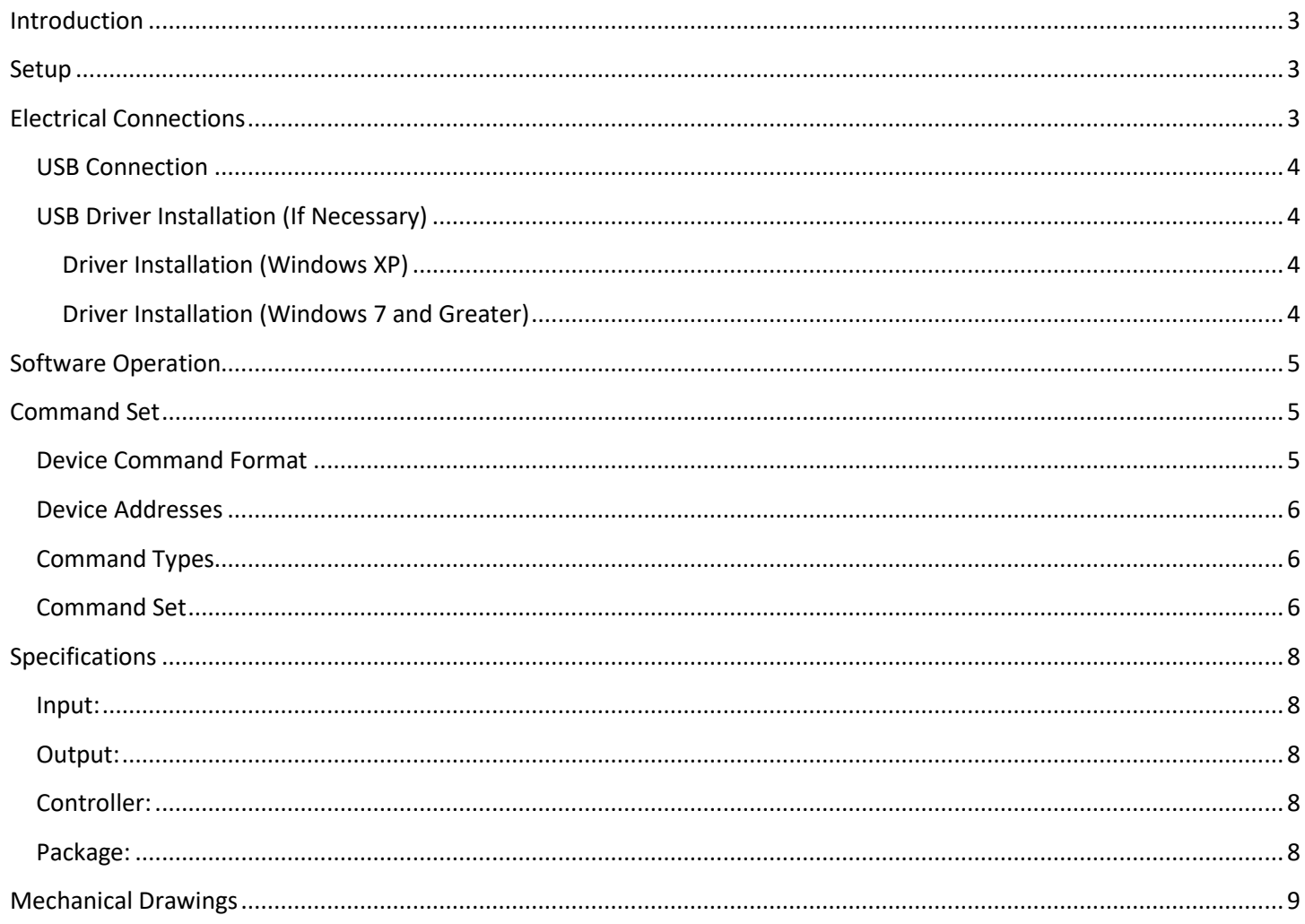

# <span id="page-2-0"></span>**Introduction**

The Quantum Composers Piezo Attenuator module is a wavelength and polarization specific attenuation and extinction device for OEM applications. This module will provide linearized attenuation from 0-100%. Single and double wavelength models are available. This module can be controlled via USB or RS-232 and can be daisy chained with other modules offered by Quantum Composers.

# <span id="page-2-1"></span>**Setup**

The Attenuator should be placed in the beam path such that the laser beam is normal to and centered on the input aperture of the module. The arrow on the top indicates the direction that the light needs to be moving through the attenuator. Connect the power and communications cable(s) to start using the module (see the electrical connections section for more information on this).

# <span id="page-2-2"></span>**Electrical Connections**

The Piezo Attenuator module requires 5VDC @ 300mA to operate. The module can be operated and powered from a standard Micro-USB connection. For use in an integrated system, the module also has a second set of connectors for power and communications. For more information on these connections see the tables below. An image of the location of these connections can be seen in the mechanical drawings section.

#### *USB Micro-B Connector*

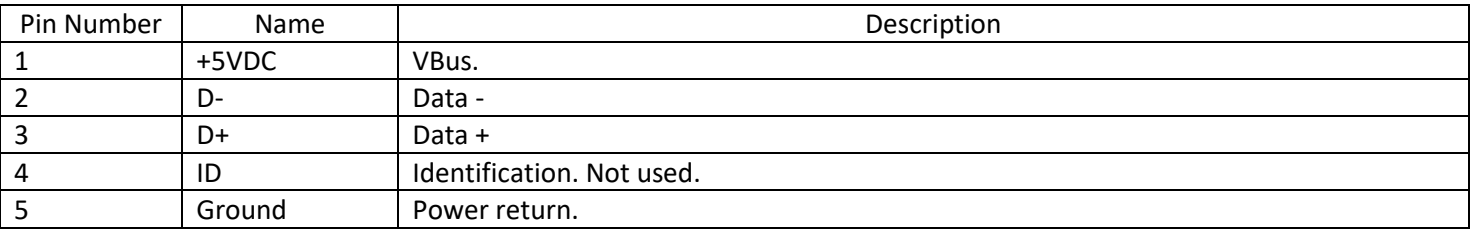

#### *Input Connector (Connector: Molex 0874390400, Contacts: Molex 0874210000)*

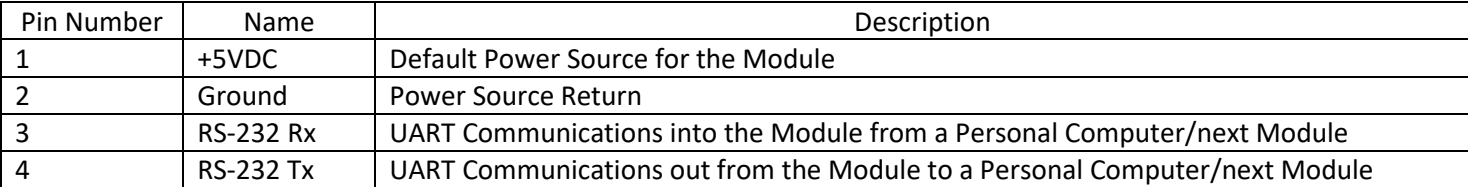

#### *Output Connector (Connector: Molex 0874390500, Contacts Molex 0874210000)*

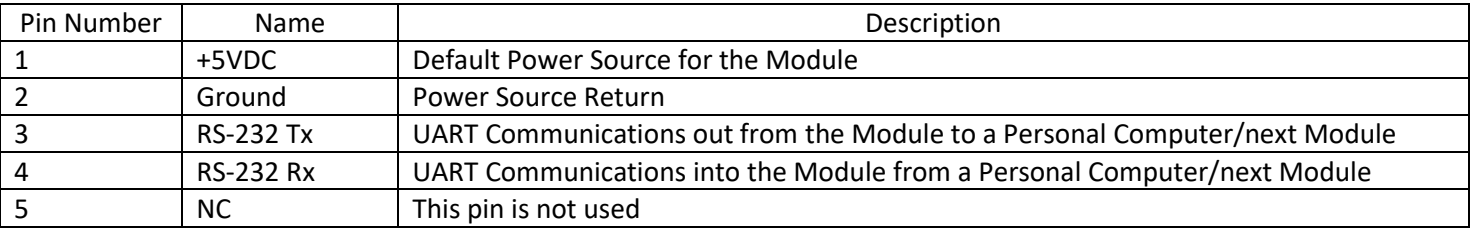

### <span id="page-3-0"></span>**USB Connection**

Normally the device drivers for the module will be factory installed on many Windows based computers and there will be no need to install additional drivers. If drivers are already installed with Windows, then the module will show up as a USB Serial Port under device manager with a port number assigned. If the driver is not installed properly or Windows indicates an unknown device, proceed with the USB Driver Installation Instructions that follow. In order to communicate with the module via USB the driver must first be installed.

### <span id="page-3-1"></span>**USB Driver Installation (If Necessary)**

#### <span id="page-3-2"></span>**Driver Installation (Windows XP)**

- 1. Plug the module into the computer using a micro USB cable.
- 2. The computer will display a message indicating it has found new hardware: "unrecognized device".
- 3. The new hardware wizard will launch. Check the "Install from a list or specific location" option and click next.
- 4. Select "Search for the best driver in these locations" and check the option to "Include this location in the search". Click the browse button and locate the folder on the CD where the module drivers are located. Click next.
- 5. A message window will launch asking if you want to continue installing this driver. Select the "Continue Anyway" button.
- 6. It should now indicate that it is installing a driver for a "USB Serial Port".
- 7. Once the process is finished, a message will indicate that the drivers have been successfully installed.
- 8. You can now communicate with the module using either the included GUI application or by using any generic communication terminal program. You can view the Com Port number assigned to the module in your computers' device manager under Ports.

#### <span id="page-3-3"></span>**Driver Installation (Windows 7 and Greater)**

- 1. Plug the module into the computer using a USB cable. Make sure the unit is powered on.
- 2. A message will pop up on the computer indicating it has found new hardware and is installing device driver software.
- 3. A message will indicate that the device drivers have not been successfully installed. The Action Center may then launch with a list of options. Close the Action Center and do not launch any of the actions.
- 4. Go to your computers Device Manager. This can be done by one of two ways. a) Right click on the desktop "Computer" icon and select properties. Select Device Manager on the left toolbar. b) Navigate to Control Panel and then Device Manager.
- 5. In Device Manager you should see a device under the Other Devices called the unrecognized device. There will be a yellow exclamation point next to it.
- 6. Right click on the unrecognized device and select update driver software.
- 7. Select "Browse My Computer" for driver software and browse to the location of the USB drivers for the module. The location is typically found on the software CD. It will contain a file called "QCDevicecdc.inf" and "QCDevicecdc.cat". Select the folder in which the file resides, not the file itself. Click next.
- 8. Windows will then indicate a warning window that the drivers are not verified. Select "Install this driver software anyway".
- 9. A message will then indicate that the drivers have been successfully updated and the unrecognized device USB Communication Port is now available.

10. You can now communicate with the module using either the included GUI application or by using any generic communication terminal program. You can view the Com Port number assigned to the module in your computers device manager under Ports.

# <span id="page-4-0"></span>**Software Operation**

Quantum Composers provides a simplified software interface (GUI) to allow for quick setup and operation of the module. The software will run on any Windows based computer. Before running the software make sure the module is powered on and communications are attached. If communicating via USB first ensure the driver is installed. Once the module has power and communications run the software by double clicking the executable file. If for any reason the software cannot detect the module an error message will appear. If this should occur recheck the power and communications connections then try again. The software allows for control of all the module functions. It also shows the status of the module at all times. The command terminal section allows for command entry and for the user to view the commands sent.

# <span id="page-4-1"></span>**Command Set**

The Piezo Attenuator communicates via a standard RS-232 or USB connection. The default communication settings are: **57,600** baud, **8** data bits, E**ven** parity, and **1** stop bit. A typical DB9 serial port pin out is shown below. Only the Tx, Rx, and Ground pins are used to communicate with the Piezo Attenuator module.

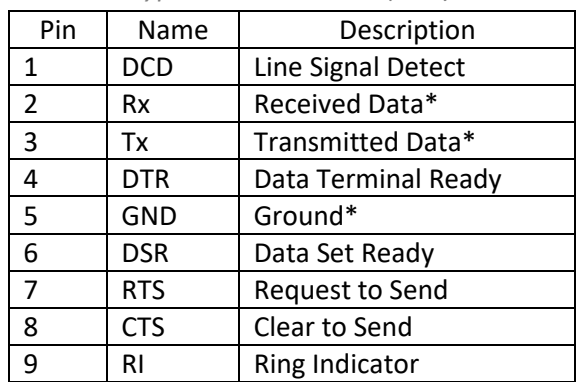

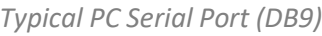

# <span id="page-4-2"></span>**Device Command Format**

All Commands use ASCII characters and are composed of the following fields:

#### <Prefix><Address><Deliminator><Command String and Parameters><Terminator>

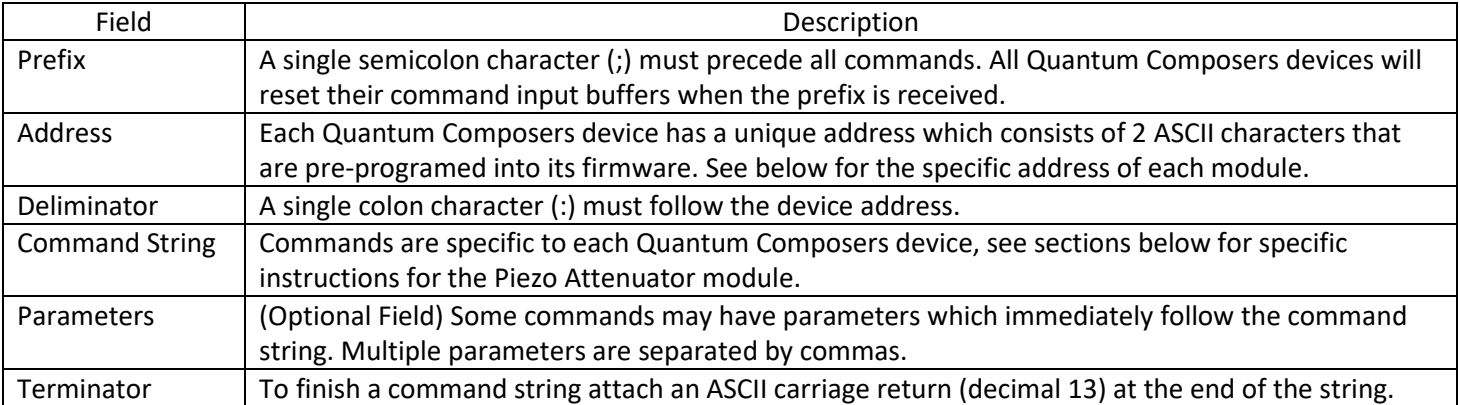

![](_page_5_Picture_310.jpeg)

#### <span id="page-5-0"></span>**Device Addresses**

- AT Attenuators with dual wavelengths will have this address
- A0 266 nm Attenuators will have this address
- A1 355 nm Attenuators will have this address
- A2 532 nm Attenuators will have this address
- A3 1064 nm Attenuators will have this address

### <span id="page-5-1"></span>**Command Types**

There are two types of commands, those that initiate and action (control commands), and those that request information (query commands). Each device will respond according to the command type and parameters supplied as follows.

*Control Commands* – A Quantum Composers device will always parse a control command and return a response immediately. If a control command is received while the module is in the midst of executing a previous command, and the commands are mutually exclusive, then the previous command is aborted and the new one is executed. Some exceptions exist and can be found below in the specific command detail. It is up to the host controller (the PC) to poll the device and make sure the previous command is finished, if that is needed.

- 1. "OK<CR>" If the command is recognized and the parameter is valid the device will return and OK.
- 2. "?1<CR>" If the command is not recognized by the device it will return a ?1.
- 3. "?2<CR>" If the command is recognized, but the parameter is invalid or missing the device will return a ?2.
- 4. "?3<CR>" If the command is recognized, but the parameter is out of range the device will return a ?3.
- *Query Command* Query commands return a value to the PC as soon as the command is parsed and executed. The value returned will depend on the command. The response is always terminated with a <CR>. If a query command is not recognized by the device, then a "?0<CR>" is returned.

### <span id="page-5-2"></span>**Command Set**

![](_page_5_Picture_311.jpeg)

![](_page_6_Picture_107.jpeg)

Examples:

To set the attenuator to 50%, send the command:

;AT:AP 50<CR> (Note: or applicable address depending on wavelength)

Response: OK

To query the status, send the query:

;AT:SS?

Response: 12 (Motor is calibrated and in position)

# <span id="page-7-0"></span>**Specifications**

### <span id="page-7-1"></span>**Input:**

![](_page_7_Picture_264.jpeg)

*Gaussian beam fluence calculation:*

 $f_{max}=\frac{E_{peak}}{\pi r^2}$  $\frac{2\pi e^{2k}}{\pi r^2 \sqrt{2}}$  where r is the radius of the beam in cm  $E_{peak}(energy in J) = P_{peak}(peak power in W) * t(pulse width in sec)$ 

 $P_{avg}$ (average power in W) = E(energy in J) \* f(frequency in Hz)

$$
P_{avg} = P_{peak} * dc(duty cycle in %)
$$

#### <span id="page-7-2"></span>**Output:**

![](_page_7_Picture_265.jpeg)

#### <span id="page-7-3"></span>**Controller:**

![](_page_7_Picture_266.jpeg)

### <span id="page-7-4"></span>**Package:**

![](_page_7_Picture_267.jpeg)

# <span id="page-8-0"></span>**Mechanical Drawings**

![](_page_8_Figure_1.jpeg)